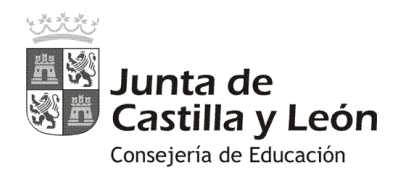

# EL AULA MOODLE DE EDUCACYL "Primeros pasos"

### **1. Visualizar la plataforma:**

El Aula Virtual Moodle de cada centro es visible a través de Internet, escribiendo en la barra de direcciones del navegador web, cualquiera de las siguientes opciones:

**a).<https://aulavirtual.educa.jcyl.es/>nombredelcentro**

**Ejemplo: <https://aulavirtual.educa.jcyl.es/iesriberadeljalon>**

**b).<https://centros.educa.jcyl.es/códigodecentro>**

### **Ejemplo: <https://centros.educa.jcyl.es/05001316>**

**IMPORTANTE:** Obsérvese que en ningún caso lleva las www.

Se aconseja publicitar al opción a) en los documentos o a nivel informativo de la comunidad educativa del Centro.

### **2. Información sobre el Aula Moodle de Educacyl:**

En la dirección del Portal de Educación [\(http://www.educa.jcyl.es/es/informacion/moodle](http://www.educa.jcyl.es/es/informacion/moodle-educacyl)[educacyl\)](http://www.educa.jcyl.es/es/informacion/moodle-educacyl) podrá encontrar más información:

- [Centros pilotos de Aula Virtual de Moodle Educacyl.](http://www.educa.jcyl.es/es/informacion/moodle-educacyl)
- Modos de acceso al Aula Moodle
- [Soporte y ayuda a las Aulas Moodle](http://www.educa.jcyl.es/es/informacion/moodle-educacyl/soporte-ayuda-aulas-moodle)
- [Carga de usuarios a las Aulas Moodle](http://www.educa.jcyl.es/es/informacion/moodle-educacyl/carga-usuarios-aulas-moodle)
- [Solicitud de Aula Moodle Educacyl](http://www.educa.jcyl.es/es/informacion/moodle-educacyl/solicitud-aula-moodle-educacyl)
- [Características del Moodle Educacyl](http://www.educa.jcyl.es/es/informacion/moodle-educacyl/caracteristicas-moodle-educacyl)

### **3. Seguidamente os ofrecemos un pequeño manual para el administrador de centro sobre la:**

- Creación de nuevos grupos-curso en el Aula Moodle.
- Matriculación de usuarios en el Aula Moodle.

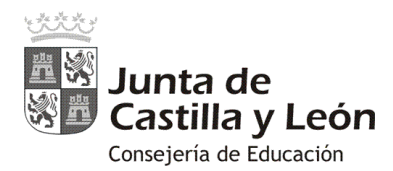

## **Crear nuevos cursos en Moodle:**

El proceso de creación de cursos en Moodle es muy sencillo, y bastará con que sigas estos pasos:

- 1) Pulsa en "Administración del sitio" <sup>O</sup> en el bloque del menú derecho.
- 2) Selecciona la pestaña "Cursos" <sup>2</sup>.
- 3) Elige la opción "**Administrar cursos y categorías**" .

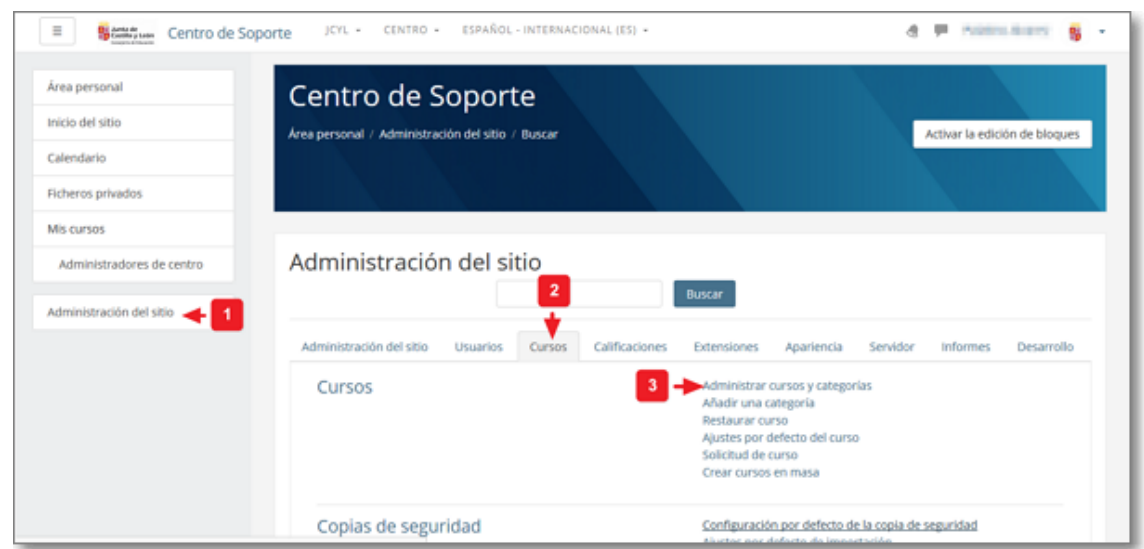

4) En la opción de "**Administrar cursos y categorías**" podrás crear nuevas categorías, mover y editar las existentes.

Igualmente, en esta pantalla podrás crear, editar, mover, eliminar, mostrar (u ocultar) y cambiar de categoría los cursos del sitio Moodle.

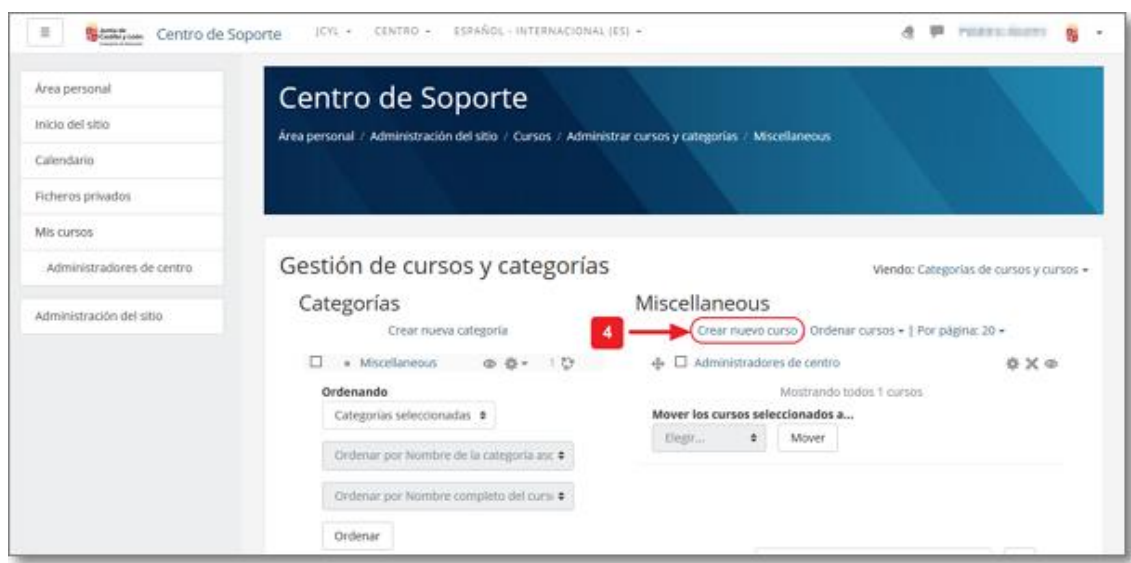

Para crear un nuevo curso, simplemente seleccionar la opción "Crear nuevo curso" <sup>.</sup>

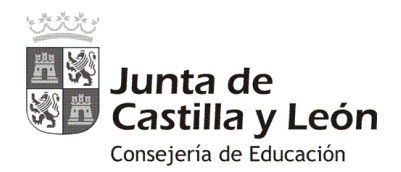

5) En la ventana de "**Crear nuevo curso**" deberás escribir obligatoriamente el **"Nombre completo del curso"** y el **"Nombre corto del curso"** .

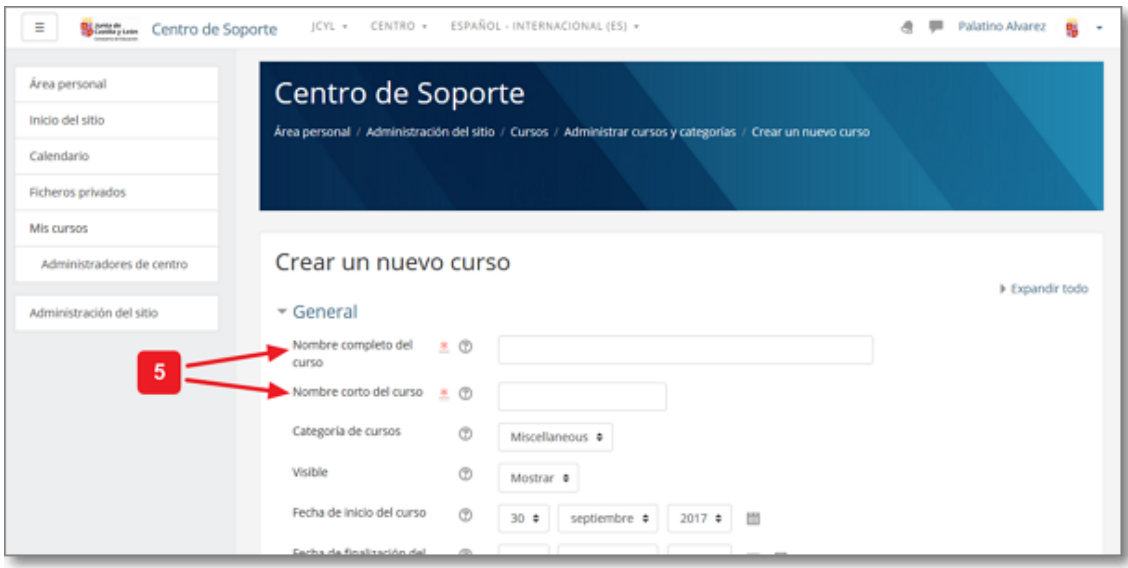

Igualmente podrás seleccionar diversas características que siempre podrás modificar si lo deseas. Lo más importante es ver en qué "**Categoría del curso**" lo incluyes, si en "**Visible**" lo deseas mostrar o no y el tipo de "**Formato del curso**" (el más común es el "**Formato por temas**").

Tras tu configuración del nuevo curso, pulsa "Guardar cambios y mostrar".

El curso ya estaría creado, pero no tendría a ningún usuario matriculado en él, ni siquiera el administrador del sitio (que es el que lo ha creado).

Por eso al pulsar sobre "**Guardar cambios y mostrar**" te ofrece la posibilidad de realizar las matriculaciones de usuarios que desees.

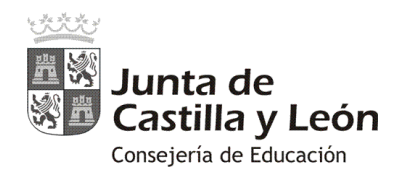

# **Matricular usuarios en los cursos**

### **1. Matriculación manual**

### **1.1. Matriculación siguiendo la creación del curso:**

Si vienes de la creación de un nuevo curso y has pulsado en "**Guardar cambios y mostrar**", el Aula Moodle te llevará directamente a la opción de "**Usuarios matriculados**".

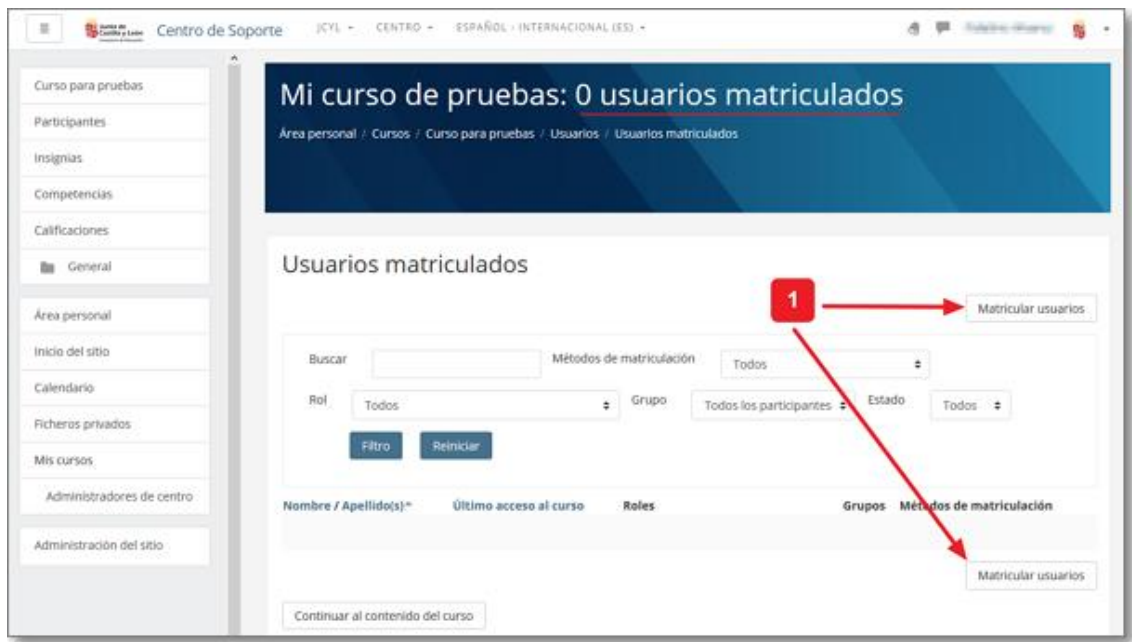

En la cabecera de esa pantalla se indica, junto con el título del curso, el número de usuarios matriculados existentes y en la zona central su listado.

Al pulsar sobre "Matricular usuarios" <sup>O</sup> se abre una nueva ventana donde primeramente deberás "**Asignar roles**" y luego realizar la matriculación de los nuevos usuarios en el curso.

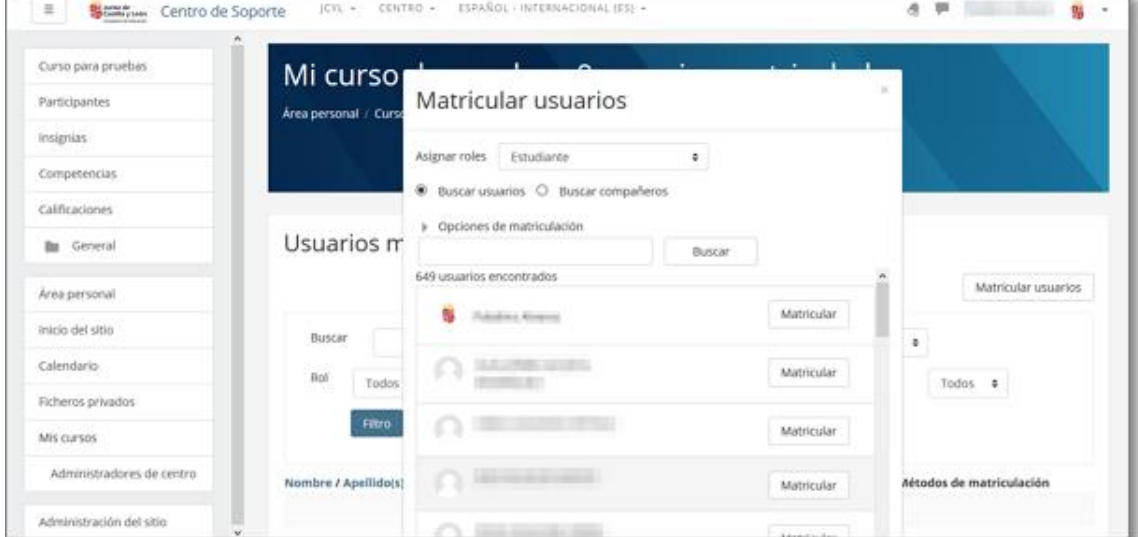

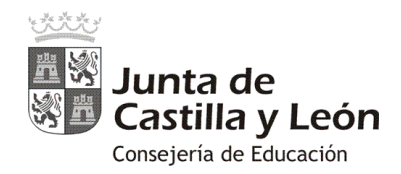

Cuando ya se tiene un curso, lo primero que se debe hacer es asignar el rol de "**Profesor**" (equivalente a administrador del curso) a la persona o personas que serán sus responsables: poner contenidos, realizar el seguimiento, gestionar la administración del curso…

En la ventana de "Matricular usuarios", el proceso sería el siguiente: en "**Asignar roles**" elige "**Profesor**" y en el cuadro de "**Buscar**" introduce el nombre y, tras localizarlo, pulsa "**Matricular**" en la persona o personas que desees seleccionar.

También aquí puedes seleccionar el rol de "**Estudiante**" (para los usuarios que realizan el curso) y matricular de forma individual a todos los estudiantes del curso de entre todos los usuarios pertenecientes a tu centro educativo.

### **1.2. Matriculación desde un curso ya creado (vía "Administración del curso"):**

Estando en el propio curso, también puedes acceder a la matriculación de usuarios desde la "**Administración del curso**" y seleccionando la opción "**Más..."**

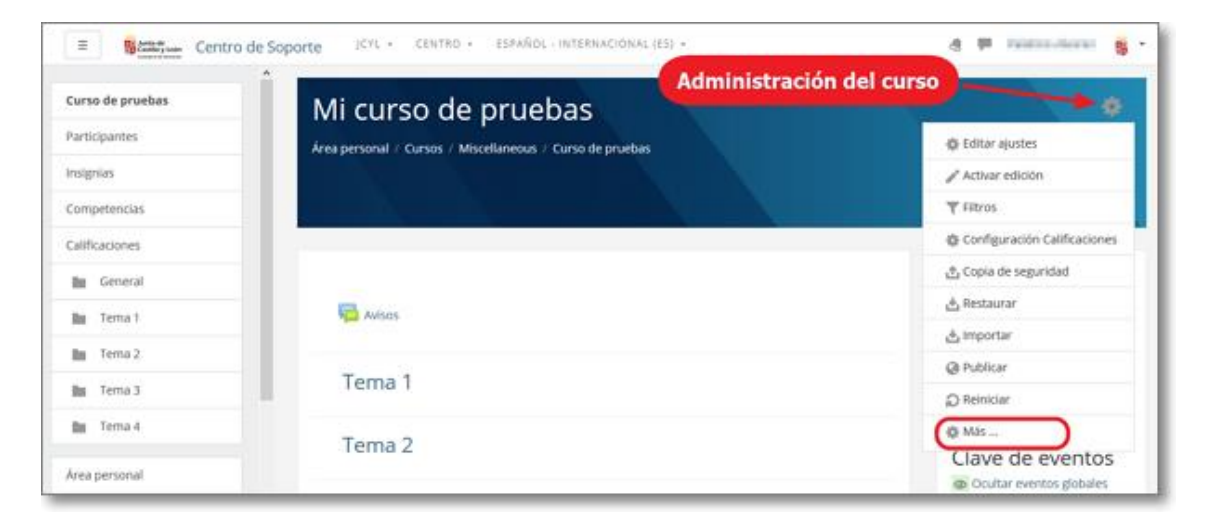

En el panel de "**Administración del curso**" selecciona la pestaña "**Usuarios**" y la opción "**Matricular usuarios**"

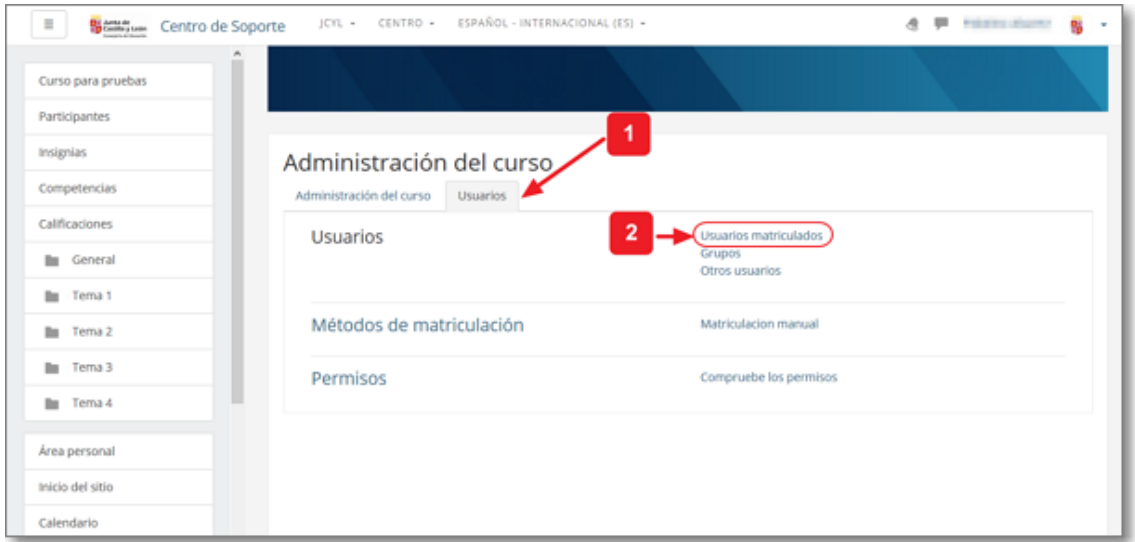

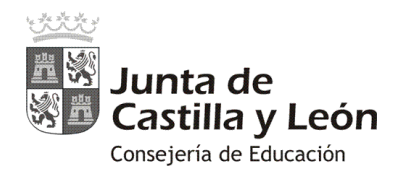

Igualmente llegarías a la pantalla de matriculación manual de usuarios donde podrías utilizar la opción de "Matricular usuarios" <sup>0</sup>:

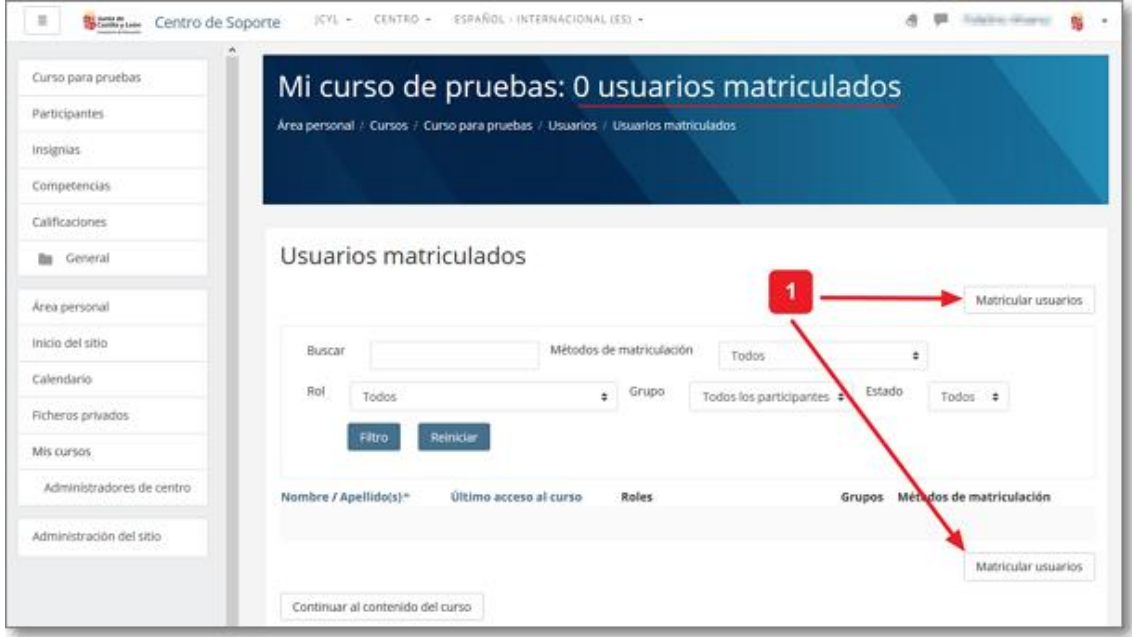

Se abrirá la ventana de "**Matricular usuarios**" y se procederá eligiendo el rol y usuarios que se quiere matricular.

### **1.3. Matriculación desde un curso ya creado (vía "Participantes"):**

Estando en el propio curso, también puedes acceder a la matriculación de usuarios desde "**Participantes**":

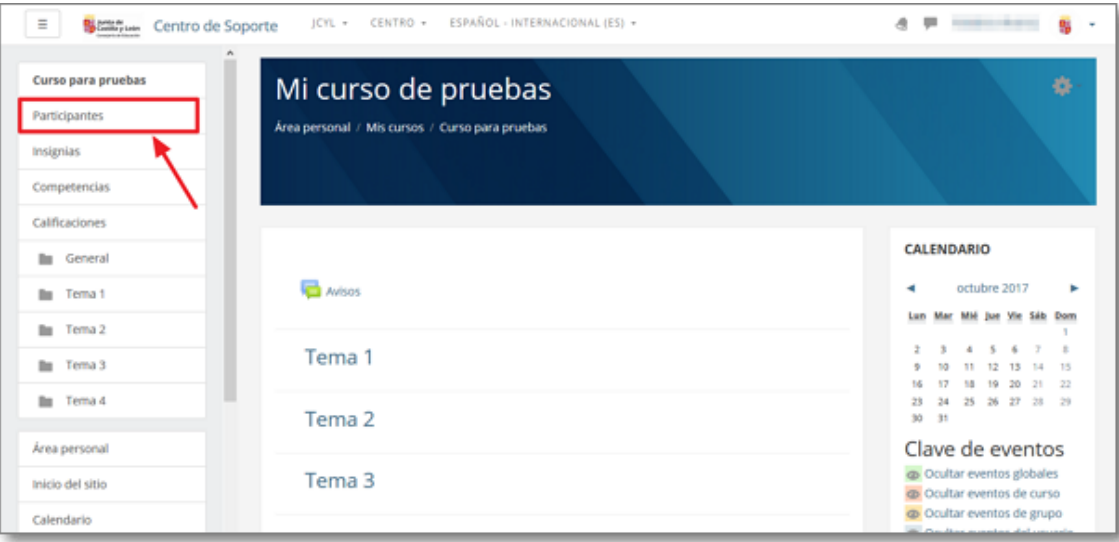

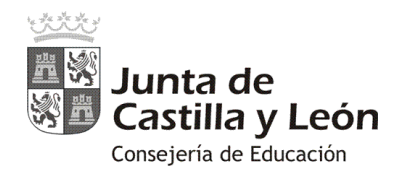

En la ventana de "Participantes" se podrá acceder a la herramienta de administración <sup>O</sup> y elegir la opción "**Usuarios matriculados**"

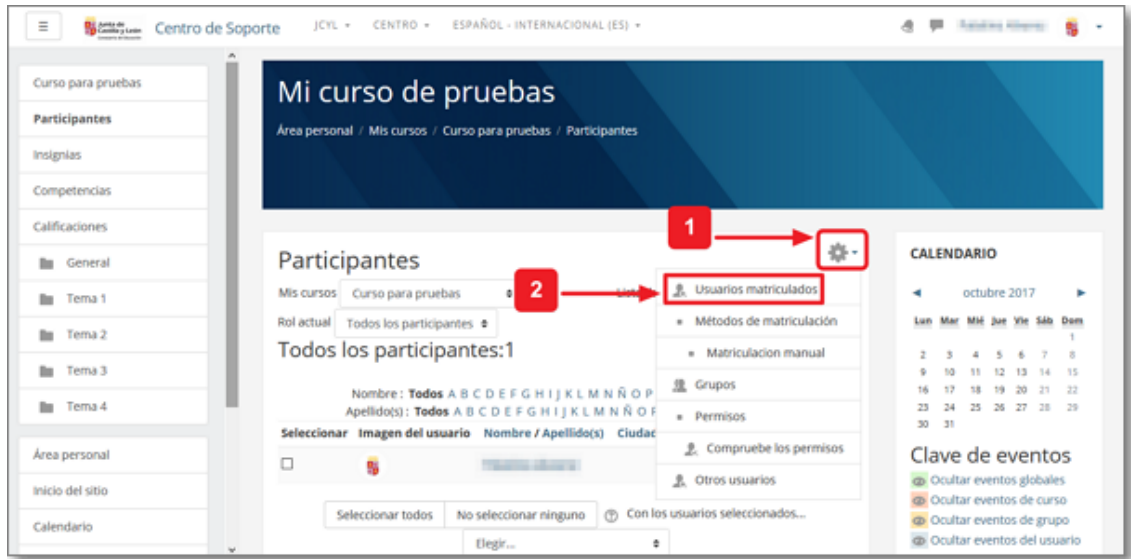

Ya en la ventana de "**Usuarios matriculados"** se podrá realizar la matriculación manual de usuarios a través de la opción de "Matricular usuarios" <sup>0</sup>:

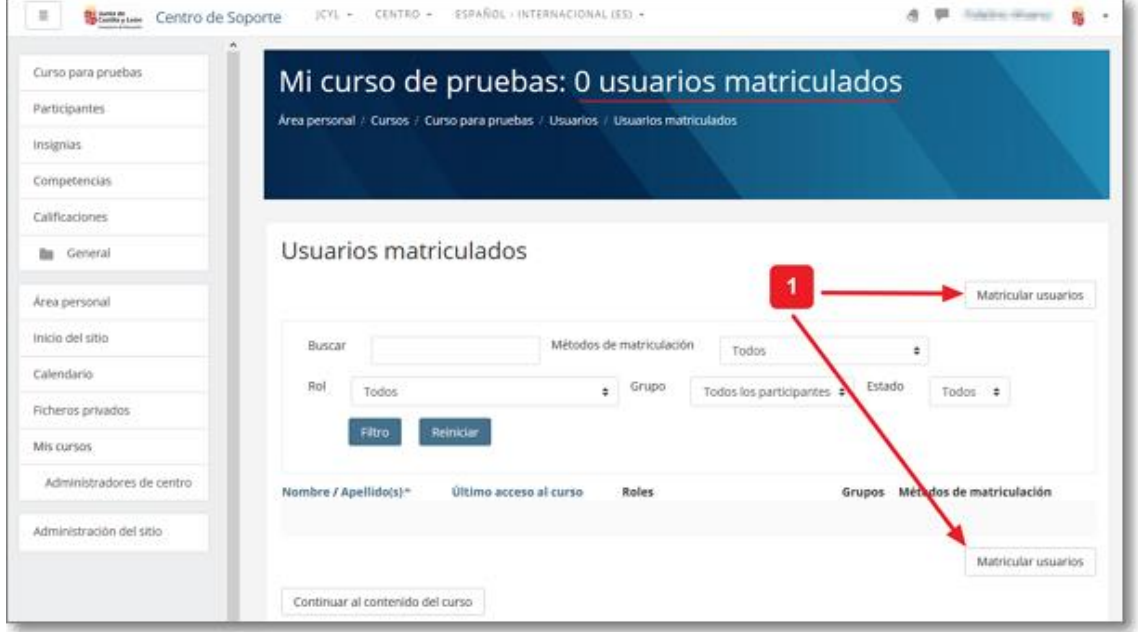

Se abrirá la ventana de "**Matricular usuarios**" y se podrá matricular seleccionando el rol y usuarios que se deseen de forma individual.

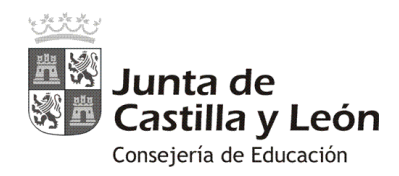

### **2. Matriculación por grupos (cohortes) de usuarios.**

Esta matriculación manual es muy útil para casos individuales pero para matriculaciones grupales existe un sistema mucho más rápido y cómodo... la matriculación por cohortes ("Buscar compañeros").

El proceso es muy sencillo porque desde la Consejería de Educción ya os tenemos creados todos los grupos-clase como cohortes, de forma que la matriculación de todos los usuarios de un grupo-clase se puede realizar con un solo clic.

**A B RESIDENT** JCYL . CENTRO . ESPAÑOL INTERNACIÓNAL (ES)  $\equiv$  **We have Centro de Soporte** 磁 **Administración del curso** Curso de pruebas Mi curso de pruebas Participantes di Editar aiustes Área personal / Cursos / Miscellaneous / Curso de pruebas Activar edición Instantos **T** Fitros Competencias @ Configuración Calificaciones Calificaciones + Copia de seguridad **lig** General & Restaurar **NSOS Bu** Tema 1 & Importan Bu Tema 2 @ Publican Tema<sub>1</sub> Bu Tema 3  $\bigcirc$  Reinicial Bu Tema 4 **Q** Más ... Tema 2 Clave de eventos Area personal Coultar eventos globale

Desde la "**Administración del curso**" y seleccionando la opción "**Más..."**

En el panel de "**Administración del curso**" selecciona la pestaña "**Usuarios**" y la opción "**Matricular usuarios**"

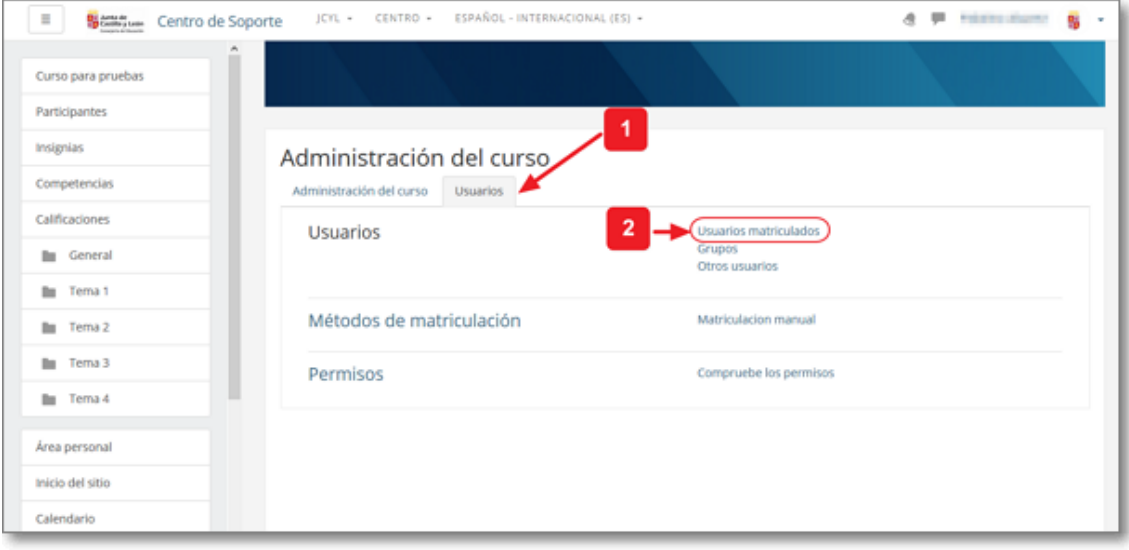

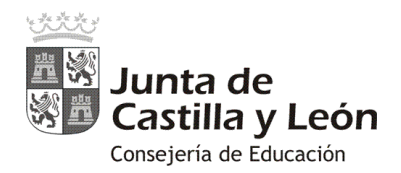

Ya en la ventana de "**Matricular usuarios**" deberás seleccionar el rol, en "**Asignar roles**", y luego pulsar sobre la opción de "Buscar compañeros" <sup>o</sup> (cohortes).

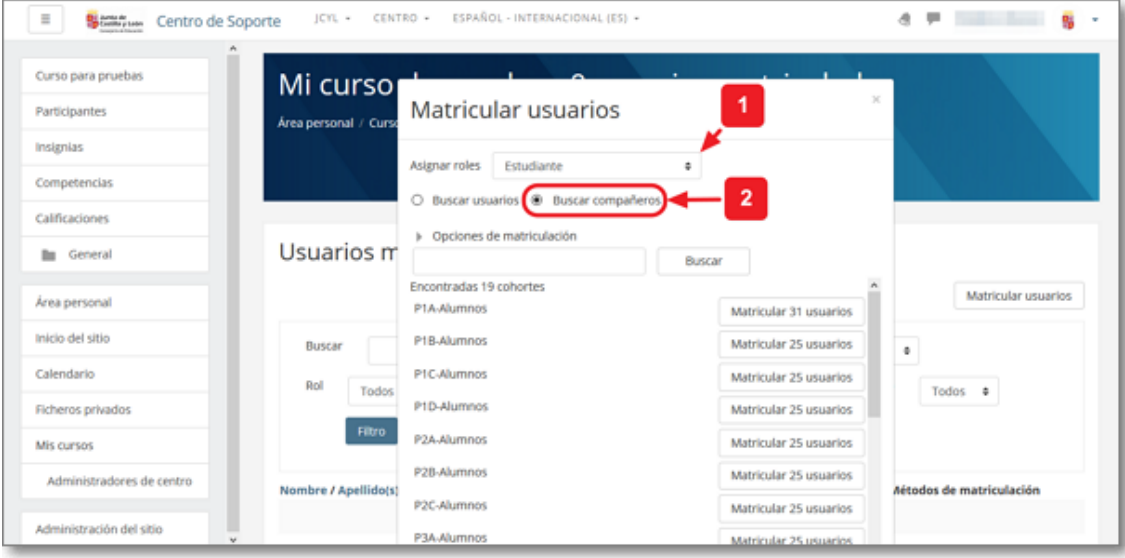

En ese momento se mostrarán todos los grupos-clase que os hemos incorporado en vuestra Aula Moodle, de forma que con una sola selección podrás matricular al grupo o grupos de usuarios que desees.

Tras la matriculación del grupo o grupos de compañeros en el curso podrás editar los usuarios de forma individual (asignarles otro rol, desmatricular, agregar a un grupo…).

También existe el método grupal de matriculación mediante sincronización de cohorte, donde el administrador crea su grupo personal de curso con: un nombre, cohorte, rol y grupo que asigna en el curso.